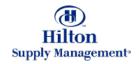

# Chapter 2 – Shopping

Creating and Adding to *Purchase Orders* 

Note: To advance from slide to slide press your **Page Down** key Or the right button on your mouse

# Shopping > Creating and Adding to POs

- 3 different Options to add to or create new POs
  - From Product Search
  - From Shopping Cart
  - From Order Guide

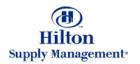

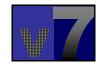

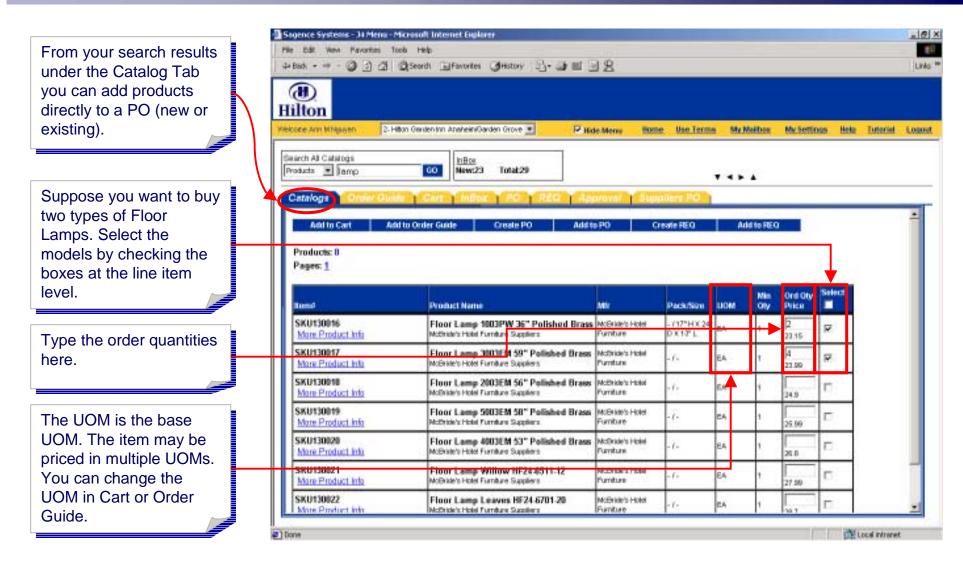

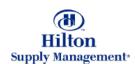

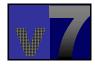

Click the 'Create PO' button.

#### **Important!**

If you have selected items from multiple suppliers, a separate PO for every supplier will be generated

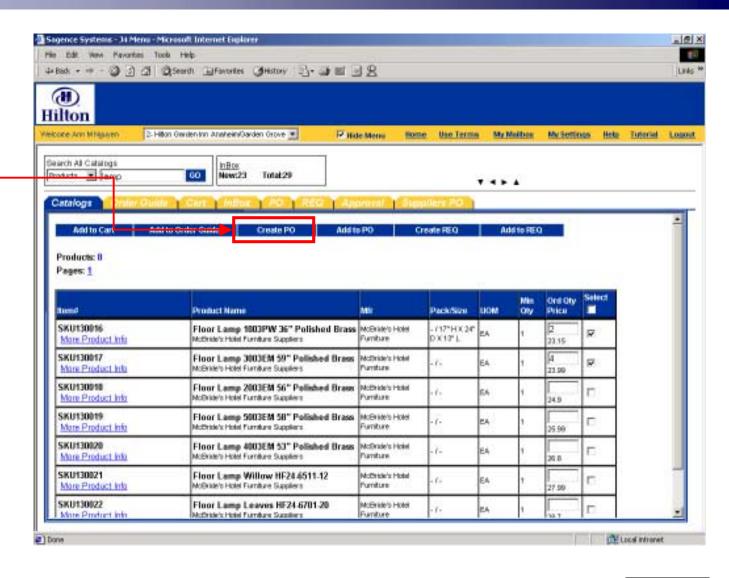

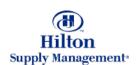

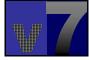

#### Create Document Window

After Clicking on 'Create PO', this window will open up. It represents the first step of the Purchase Order creation process.

#### Subject

Type the subject or name of the Purchase Order.

#### Need by Date

Type in the date you need the order to be delivered by. Or click the calendar icon to launch a calendar window and choose a date from there. The field also supports the special date entry formats described in Chapter 1 – v7 Overview

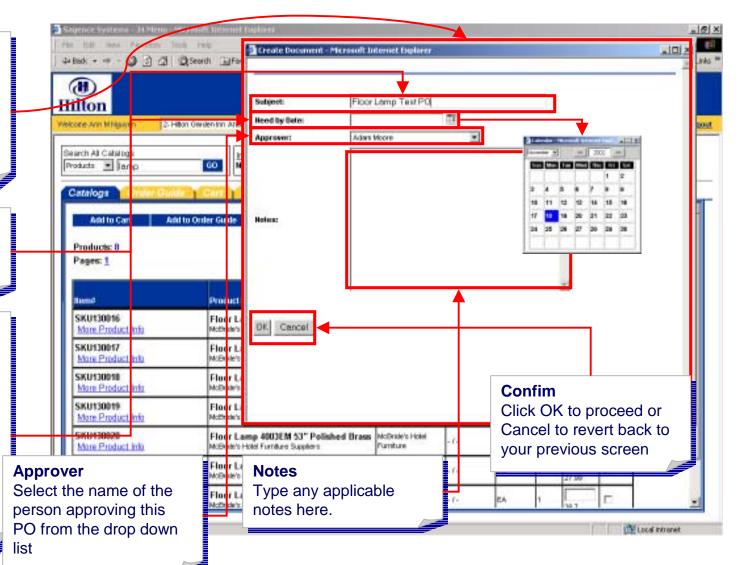

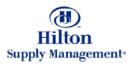

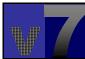

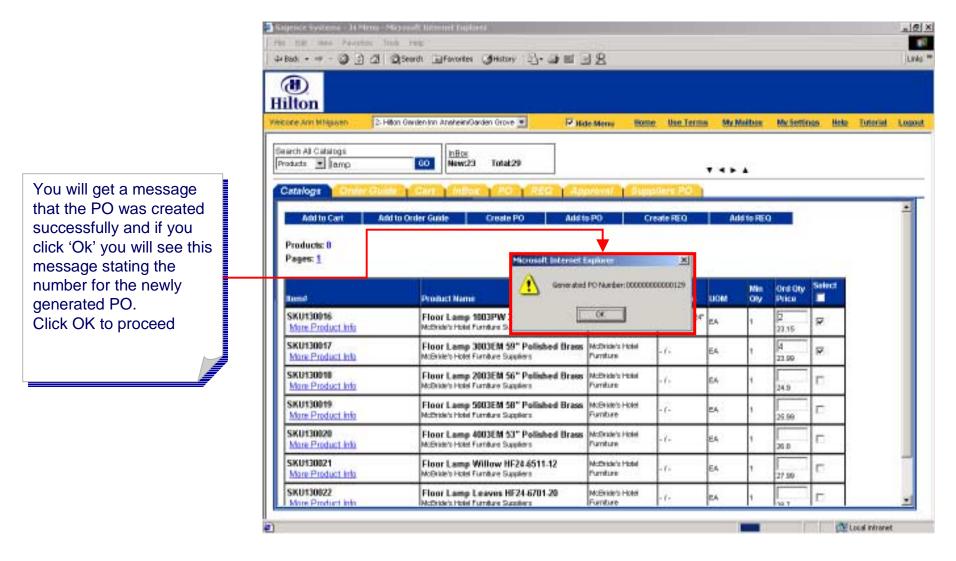

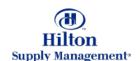

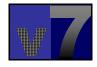

You will be taken to the PO tab for further processing of the newly generated PO

For quick access, the system will automatically display only the PO you just have created.

All system functionality concerning Purchase Orders will be explained within the Purchase Order tutorial.

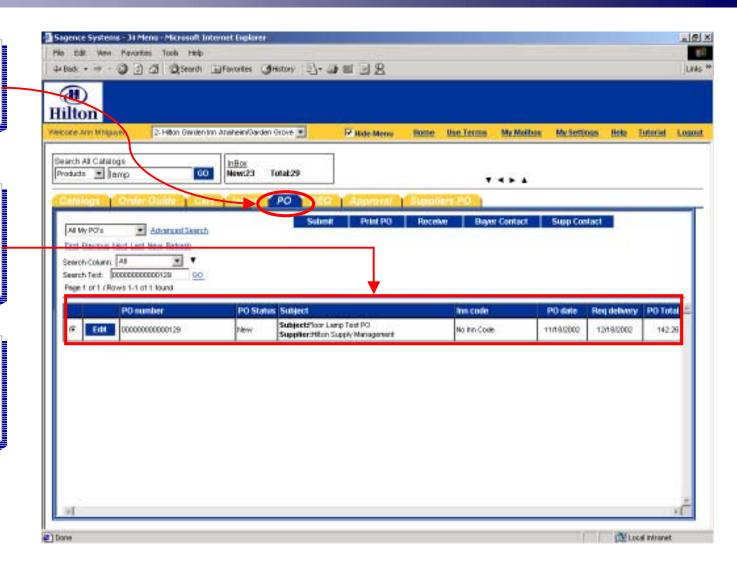

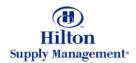

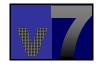

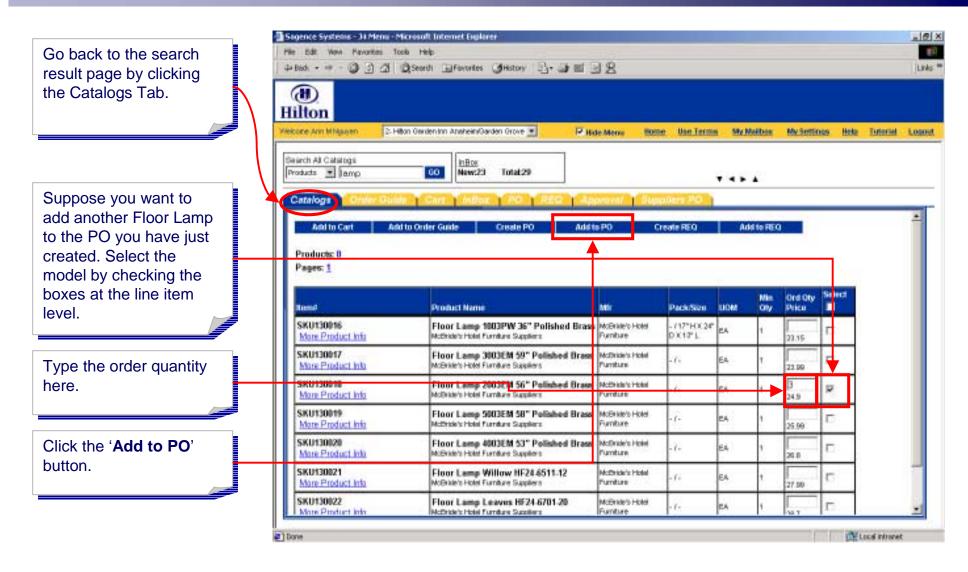

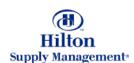

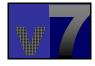

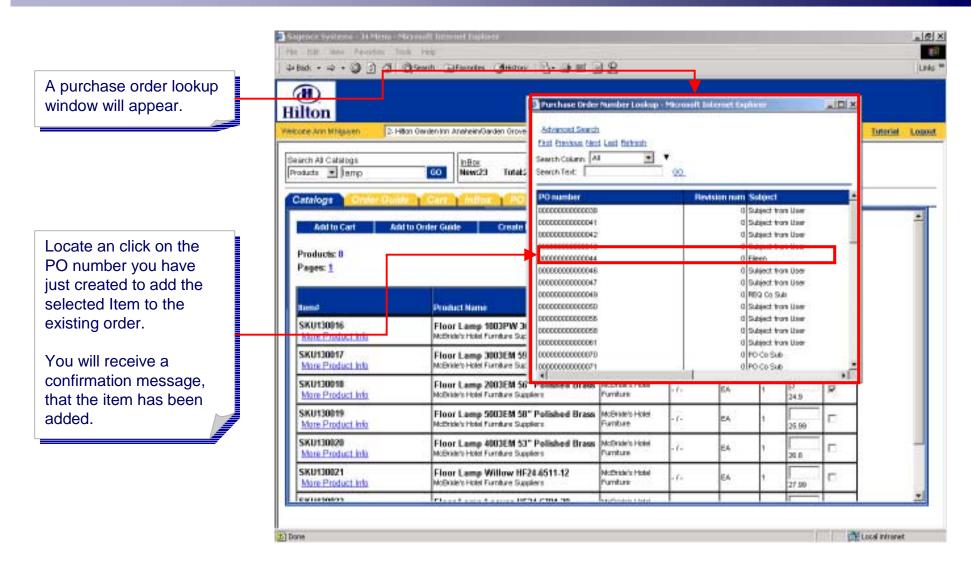

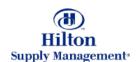

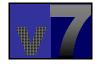

### Shopping > Creating and Adding to POs > From Shopping Cart

From your Shopping Cart Tab you can add products previously moved to the cart directly to a PO.

Suppose you want to buy the two Floor Lamp models you previously moved to the cart. Select the models by checking the boxes at the line item level.

Edit order quantity and UOM if desired.

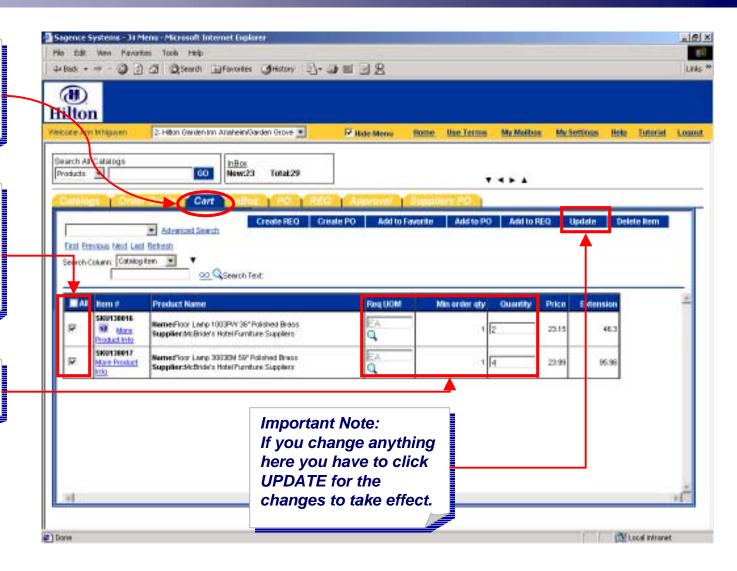

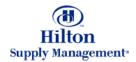

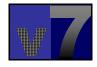

### Shopping > Creating and Adding to POs > From Shopping Cart

Click the 'Create PO' button.

The steps that follow are identical to the procedure under 'Creating and Adding from Product Search'

#### **Important!**

If you have selected items from multiple suppliers, a separate PO for every supplier will be generated

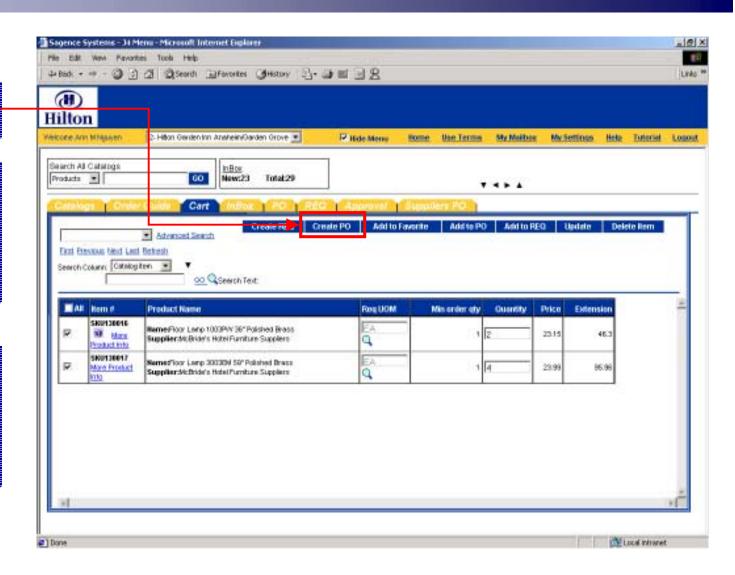

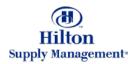

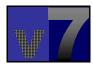

### Shopping > Creating and Adding to POs > From Order Guide

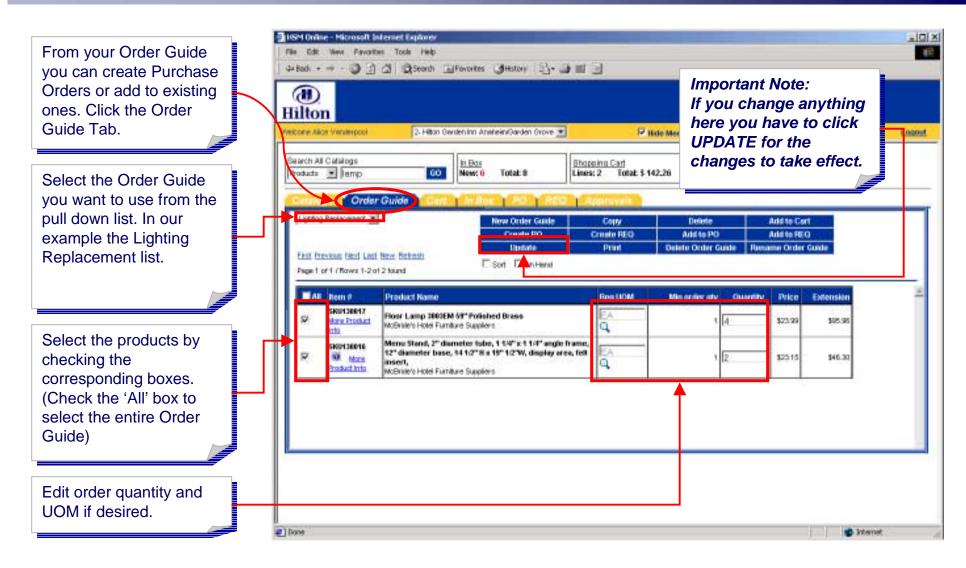

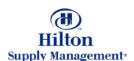

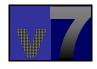

### Shopping > Creating and Adding to POs > From Order Guide

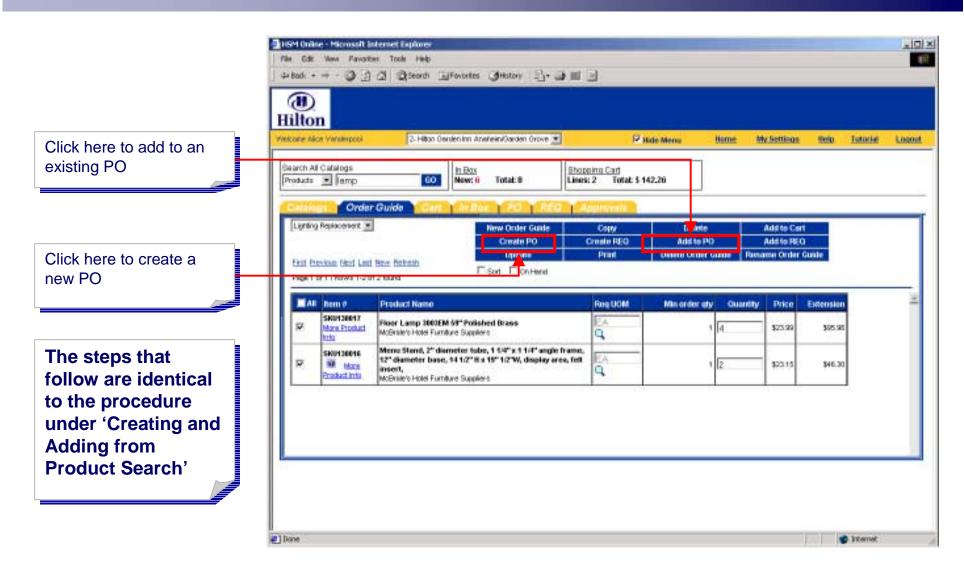

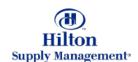

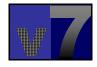